# Objektgruppen effektiv erstellen und verwalten

#### Vorteile der Arbeit mit Objektgruppen

Ebenen in den Vorversionen

### **Vereinfachte** Objektverwaltung durch Gruppierung

#### Objektgruppen über das Menü erstellen

Schnelle Lösung

Ausführliche Lösung

Abb. 1 Seit der Version CS5 sind Gruppen von einem gestrichelten Rahmen umgeben.

#### Mehrere Objekte gleichzeitig bearbeiten

### Objektgruppen über das Bedienfeld erstellen

Schnelle Lösung

### Welche Vorteile bietet die Arbeit mit Objektgruppen?

Wenn Sie eine Reihe von Objekten gestaltet haben, deren Positionen zueinander nicht mehr verändert werden sollen, ist es sinnvoll, diese zu gruppieren. Die Objekte verhalten sich anschließend wie ein einziges Objekt und können z. B. miteinander verschoben, skaliert und kopiert werden.

Dies ist zwar auch mit nicht gruppierten, ausgewählten Objekten möglich; durch die Gruppierung vereinfachen Sie sich die Verwaltung der Objekte aber beträchtlich.

## Wie erstelle ich Objektgruppen über das InDesign-Menü bzw. über die Tastatur?

1 Wählen Sie die gewünschten Objekte aus. 2 Wählen Sie OBJEKT  $\rightarrow$  GRUPPIEREN oder drücken Sie STRG/BEFEHL + G.

1 Wählen Sie durch Mausklicks mit gehaltener Umschalt-Taste alle Objekte aus, die Sie zu einer Gruppe zusammenfassen möchten.

2 Wählen Sie Objekt  $\rightarrow$  Gruppieren bzw. betätigen Sie die Tastenkombination  $STRG/BEFEHL + G.$ 

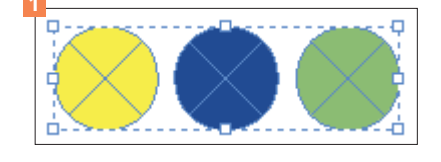

3 Dass eine neue Gruppe entstanden ist, sehen Sie an dem gemeinsamen Begrenzungsrahmen, der die gruppierten Objekte umgibt 1 . Seit der Version CS5 ist dieser Begrenzungsrahmen gestrichelt.

Diese Gruppe können Sie nun als Ganzes bearbeiten, sie beispielsweise verschieben, Farbänderungen vornehmen, sie skalieren oder drehen.

## Wie erstelle ich Objektgruppen über das Ebenen-Bedienfeld?

1 Markieren Sie die gewünschten Elemente im Ebenen-Bedienfeld.

- 2 Öffnen Sie das Bedienfeldmenü = des Ebenen-Bedienfelds und wählen Sie ELEMENT(E) AUSWÄHLEN.
- 3 Drücken Sie STRG/BEFEHL + G.

Die Gruppierung von Objekten lässt sich seit der Version CS5 auch sehr schnell über das Ebenen-Bedienfeld vornehmen. Ausführliche Lösung

Der Schlüssel ist hierbei das Dreiecksymbol vor jedem Ebenennamen  $\triangleright$  2: